# **РЪКОВОДСТВО ЗА РЕГИСТРИРАНЕ НА ОБУЧАВАЩИ ОРГАНИЗАЦИИ В ИНФОРМАЦИОННАТА СИСТЕМА НА ПРОЕКТ "СТУДЕНТСКИ ПРАКТИКИ – ФАЗА 2"**

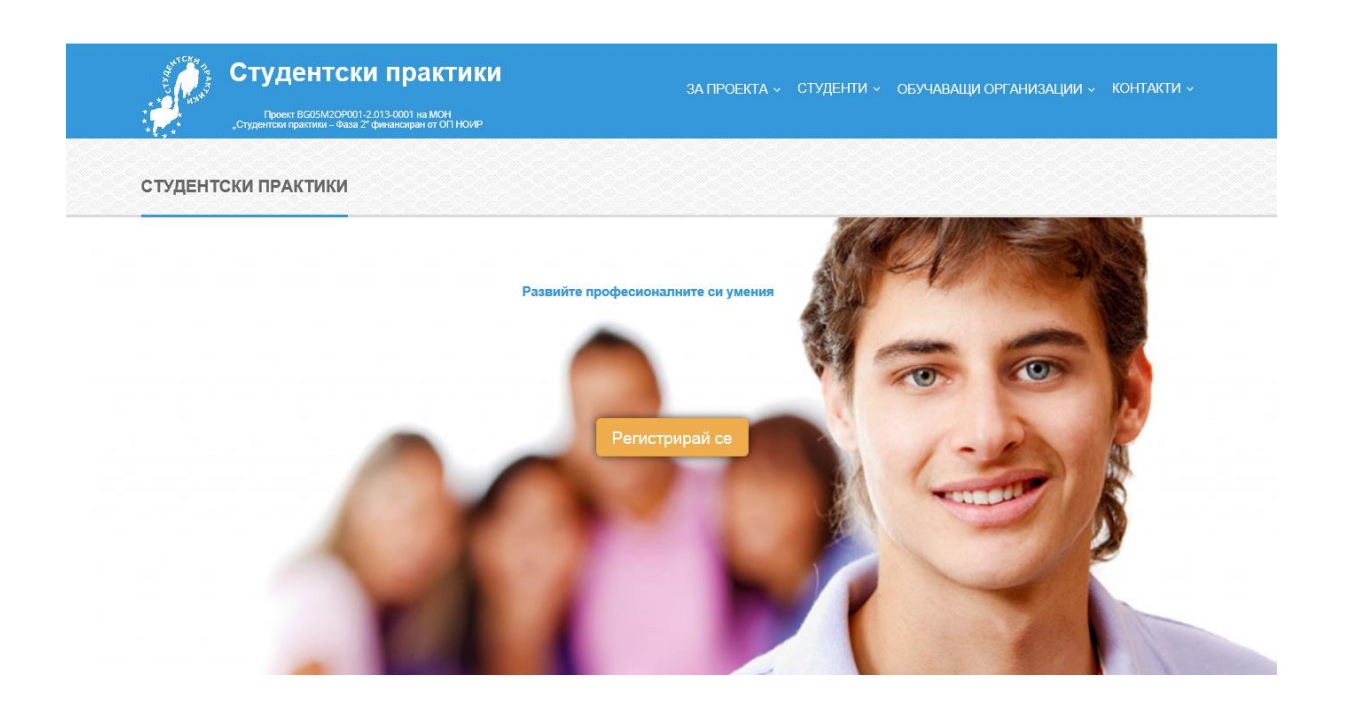

## **1. РЕГИСТРАЦИЯ НА ОБУЧАВАЩА ОРГАНИЗАЦИЯ 1.1.ПЪРВОНАЧАЛНА РЕГИСТРАЦИЯ**

Допустими обучаващи организации в проект "Студентски практики - Фаза 2" са стопански и нестопански организации, в т.ч. и държавна и общинска администрация, училища и обучителни организации, синдикални и работодателски организации и други юридически лица, които са регистрирани в Търговския регистър или други нормативно утвърдени регистри, минимум 6 /шест/ месеца преди регистрацията си в информационната система на проекта. В допълнение на това, Висшите училища имат право да поставят и допълнителни изисквания към обучаващите организации.

Регистрацията на обучаваща организация в информационната система на проекта се извършва от меню "**ОБУЧАВАЩИ ОРГАНИЗАЦИИ**", подменю "**РЕГИСТРАЦИЯ НА ОБУЧАВАЩА ОРГАНИЗАЦИЯ**".

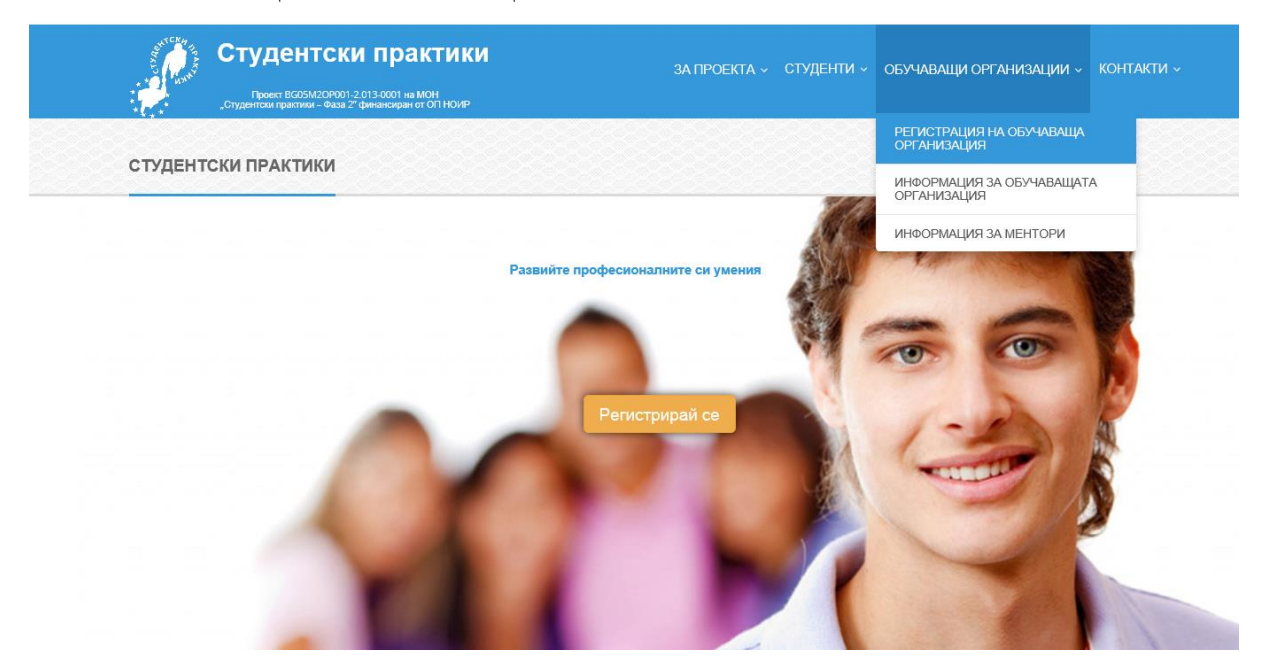

Системата зарежда на потребителя форма за попълване на необходимите за целите на регистрацията данни.

Регистриращият въвежда **Единен идентификационен код** (ЕИК) за организацията, **електронна поща** за целите на регистрацията, данни за обучаващата организация (в т.ч. име на обучаващата организация, вид на обучаващата организация, основна сфера на икономическа дейност, брой служители на обучаващата организация, **адрес по регистрация** – област, община, населено място, точен адрес (улица, №, блок, вх., ап.), телефон за контакт с организацията, факс (не е задължително), както и данни за лицето, представляващо организацията (имена, длъжност, телефон и електронна поща).

При регистрация на клонове и/или друг вид поделения на организацията, регистриращият трябва да въвежда 13-цифров ЕИК, вместо 9-цифровия ЕИК.

Адресът по регистрация (седалище) е този, който е бил подаден от организацията към Агенцията по вписване или друга институция при регистрирането ѝ в Търговски регистър, БУЛСТАТ регистър или друг нормативно утвърден регистър.

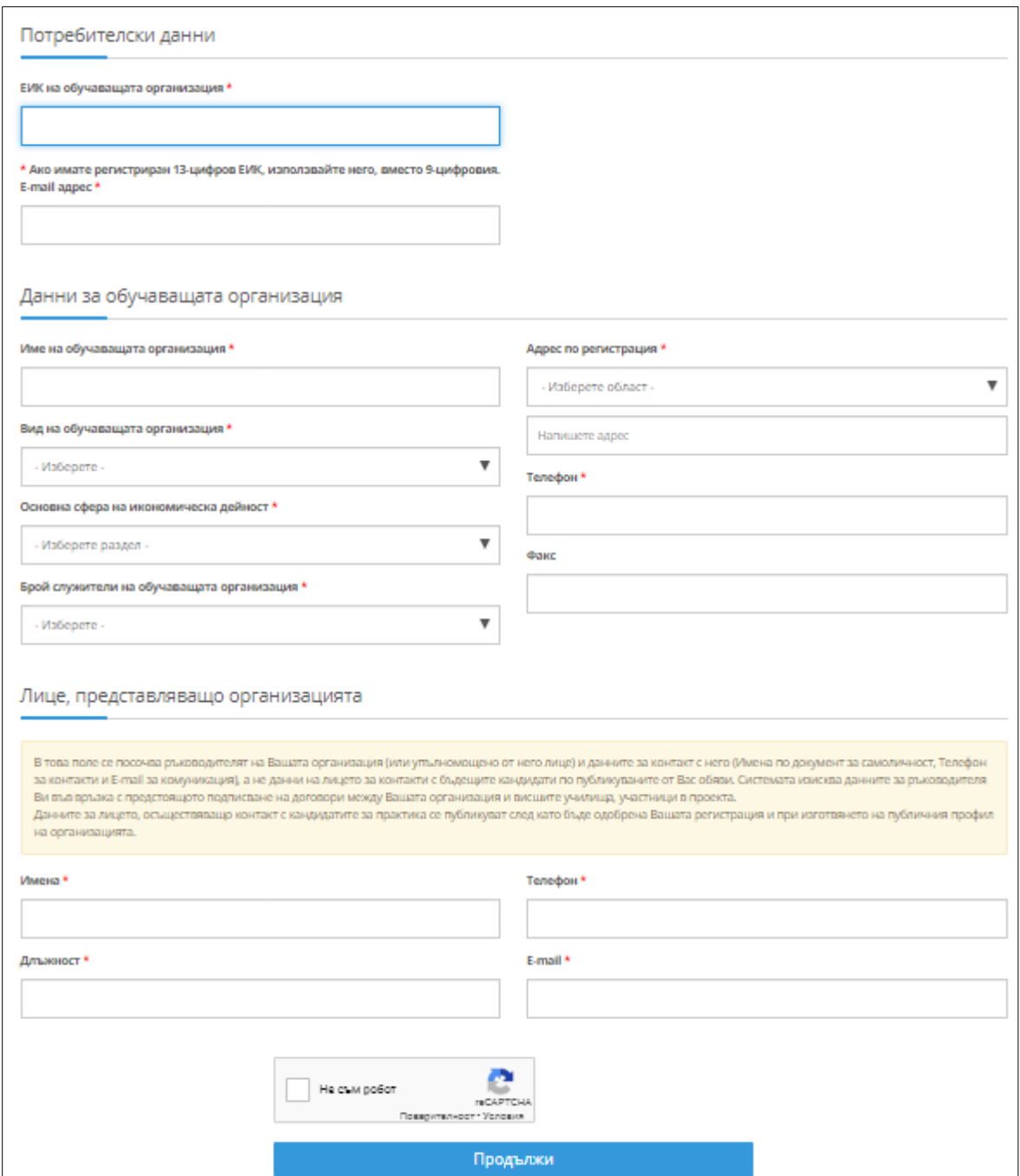

**ВНИМАНИЕ! В полето ЛИЦЕ, ПРЕДСТАВЛЯВАЩО ОРГАНИЗАЦИЯТА се посочва ръководителят на Вашата организация (или упълномощено от него лице)** 

**и данните за контакт с него (Имена, Телефон за контакти и Е-mail за комуникация), а не данни на лицето за контакти с бъдещите кандидати по публикуваните от Вас обяви. Системата изисква данните за ръководителя Ви във връзка с предстоящото подписване на договори между Вашата организация и висшите училища, участници в проекта. Данните за лицето, осъществяващо контакт с кандидатите за практика се публикуват след като бъде одобрена Вашата регистрация и при изготвянето на публичния профил на организацията.**

Системата ще изисква от регистриращия се да постави отметка "Не съм робот".

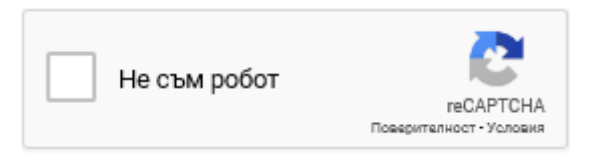

При маркиране на опцията "Не съм робот", системата може да поиска от регистриращия се да докаже обстоятелството, както е посочено по-долу:

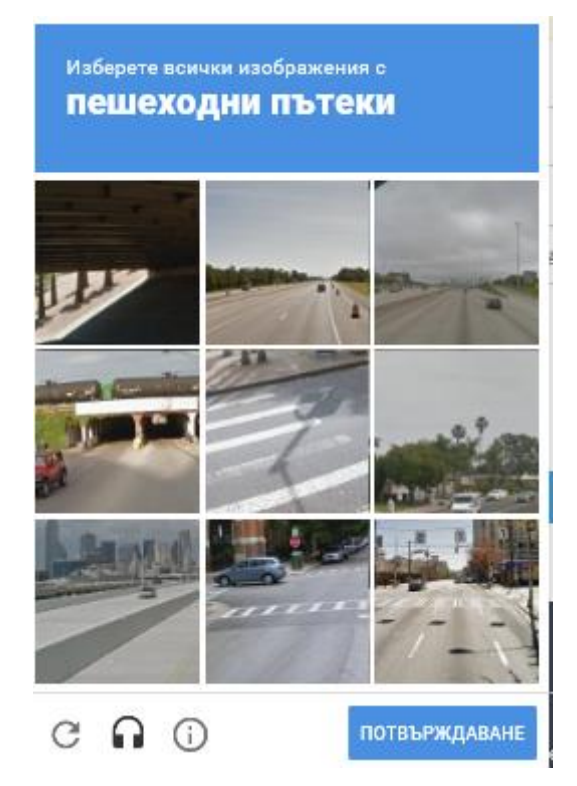

След кликване върху бутона "ПРОДЪЛЖИ" на екрана, системата извършва проверка, дали с посочения идентификатор (ЕИК) и/или електронна поща има вече направена регистрация. Ако има съществуваща регистрация с въведените данни, на екрана ще се появи някой от долупосочените съобщения:

Потребител с този ЕИК вече е регистриран в системата

#### Потребител с този e-mail адрес вече е регистриран в системата

Системата може да изведе съобщение "**Невалиден ЕИК**", ако въведеният идентификатор не съдържа определен брой символи.

Ако регистриращият се не попълни някое от задължителните полета, на екрана ще се изпише съобщение, че не е попълнено това поле и че трябва да се попълнил, за да се завърши регистрацията.

След попълване на цялата необходима информация, регистриращото лице кликва върху бутона "**ПРОДЪЛЖИ**". На екрана ще се визуализира информация, че потребителският профил е успешно създаден, но за да се финализира регистрацията, на посочения от регистриращото се лице имейл адрес ще бъде изпратен линк за потвърждение (активиране).

```
РЕГИСТРАЦИЯ НА РАБОТОДАТЕЛ
Успешно създадохте потребителски профил в информационната система на проект "Студентски практики - фаза 2". За финализиране на Вашата регистрация, на
посочения от Вас имейл ще получите линк за потвърждение и задаване на парола за достъп.
```
#### **1.2.АКТИВИРАНЕ НА РЕГИСТРАЦИЯ**

Регистриращото се лице следва да провери електронната си поща, на която системата е

изпратила съобщение със следния текст:

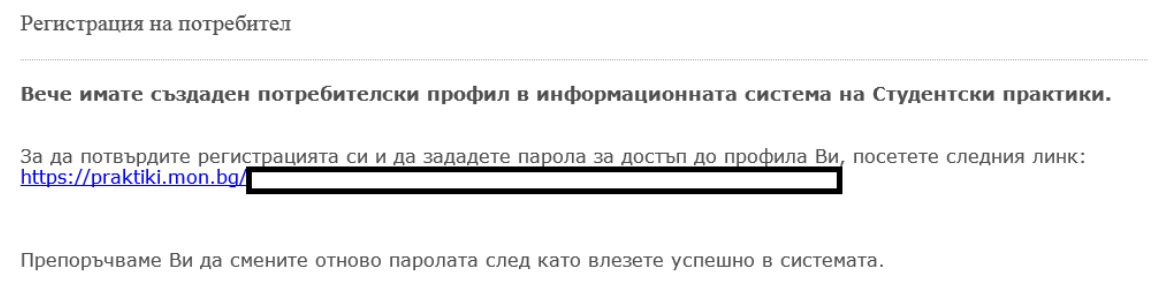

При кликване върху линка, на екрана ще се зареди следната форма за финализиране на регистрацията:

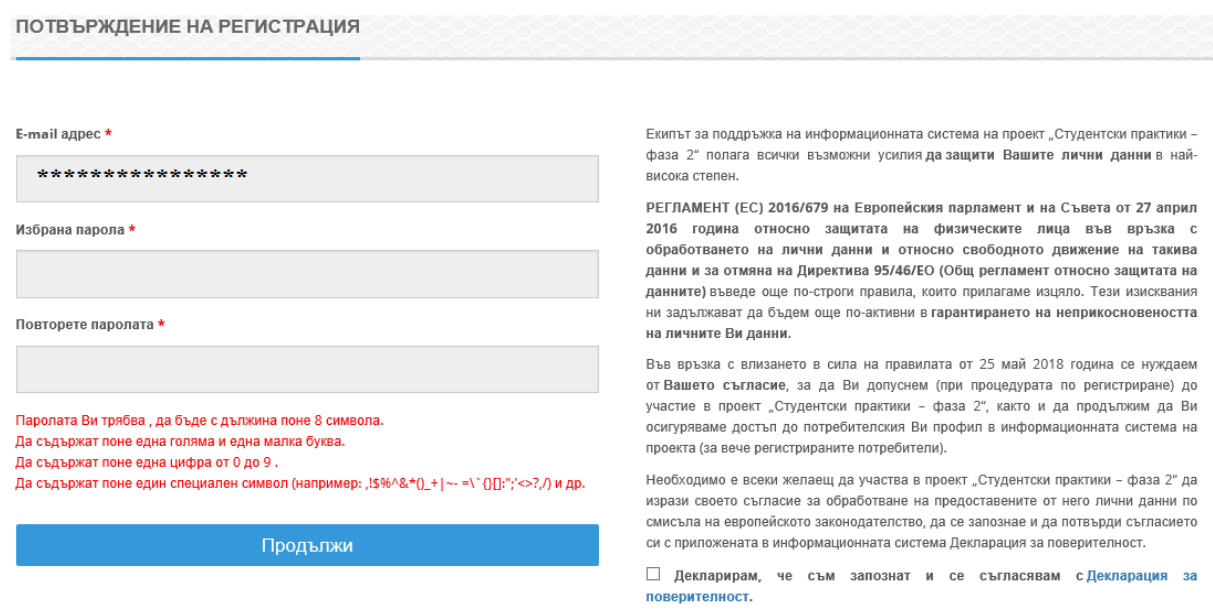

Регистриращият обучаващата организация трябва да попълни паролата си за достъп, в т.ч. да я повтори. Необходимо е да се спазят изискванията за сложност на паролата – минимум 8 символа, от които минимум 1 голяма и 1 малка буква, 1 цифра от 0 до 9 и един специален символ. Ако не са спазени изискванията за сложността на паролата, системата няма да позволи да се приключи регистрацията.

Също така регистриращият се трябва да постави отметка, с която да декларира, че е

#### **запознат и се съгласява с Декларацията за поверителност**.

Когато всичко е попълнено, избира се бутон **"Продължи".** Ако всички е попълнено коректно, на екрана ще се изведе следния запис:

## ПОТВЪРЖДЕНИЕ НА РЕГИСТРАЦИЯ

#### ВИЕ СЕ РЕГИСТРИРАХТЕ УСПЕШНО.

Но все още не можете да използвате системата. Преди това, Вашият потребителски акаунт ще бъде одобрен от администратор.

**ВНИМАНИЕ! Ако лицето, регистриращо обучаващата организация извърши стъпките, посочено в т. 1.1. (т.е. направи първоначалната регистрация), но не я активира по начин, посочен в т. 1.2., тази регистрация няма как да бъде проверена от страна на администратор на системата. На проверка по т. 2 (по-долу) подлежат** 

**само и единствено направени регистрации, при които са спазени изискванията на** 

### **т. 1.1 и т. 1.2**

#### **2. ПРОВЕРКА НА РЕГИСТРАЦИЯ**

#### **2.1.ОТКАЗ НА НАПРАВЕНА РЕГИСТРАЦИЯ.**

При отказ на регистрация, системата автоматично изпраща уведомително писмо на посочената при регистрация електронна поща, както и предоставя насоки за действия:

Проверка на обучаваща организация Вашият акаунт беше проверен и текущият статус на Вашия потребителски акаунт е: отказан Причина за отказа: \*\*\*\*\*\*\*\*\*\*\*\*\*\*\*\*\*\*\*\*\* Забележка: Можете да коригирате данните във Вашия профил, след което Вашият потребителски акаунт ще бъде проверен отново. Имате достъп до потребителските си данни на адрес: Потребителски вход

Ако причината за отказ е наличие на разминаване в данните, които регистриращото лице е посочило при регистрация на организация с данните, които са налични в Търговския регистър и/или друг нормативно установен регистър, то системата предоставя опция на това лице да влезе в регистрирания профил и да коригира тези данни. Профилът е ограничен като функции и достъп. При вход в профила (от бутона "ПОТРЕБИТЕЛСКИ ВХОД", секция "Обучаващи организации и ментори", чрез посочване на E-mail адрес, ЕИК и парола), на екрана се появява отново съобщението с причината за отказ.

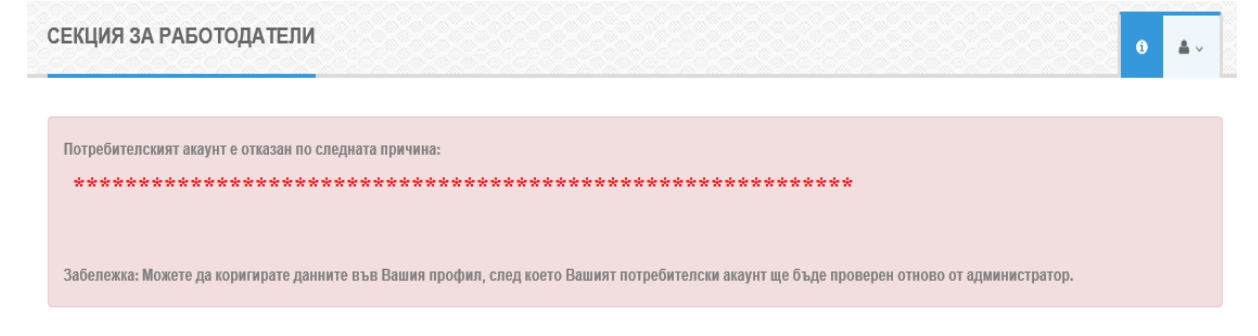

Лицето, отговарящо за профила на обучаващата организация е необходимо да отиде на

меню , подменю "ПОТРЕБИТЕЛСКИ ДАННИ". Системата зарежда както причината за отказ, така и данните, посочени при регистрация.

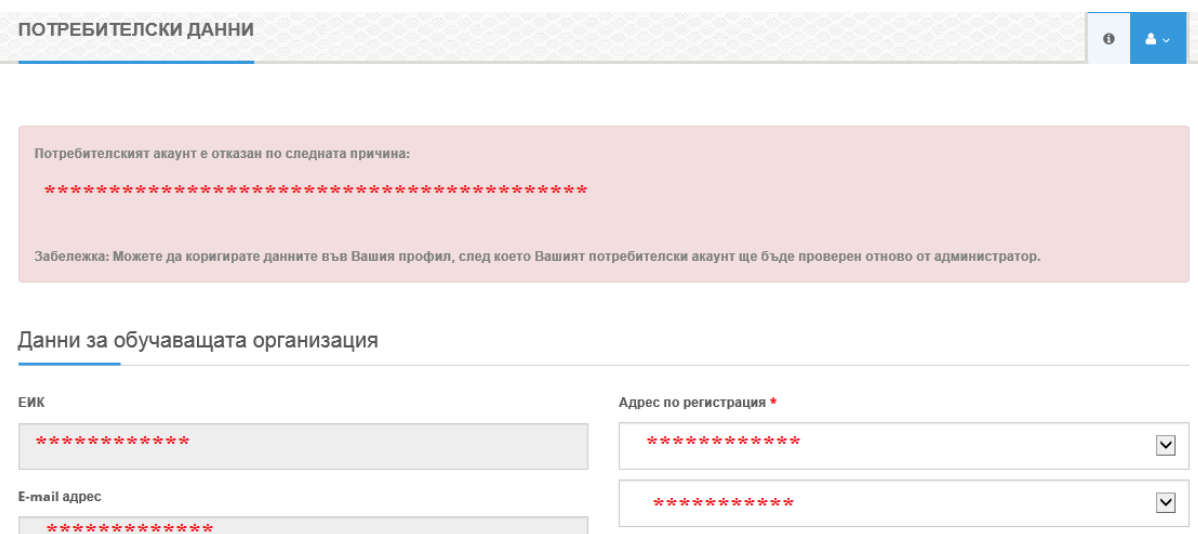

След корекция по данните, лицето, отговарящо за профила на обучаващата организация е необходимо да кликне върху бутона "**ПРОДЪЛЖИ**". На екрана ще се появят следните надписи: "**Потребителските данни са променени успешно. Моля, почакайте за нова проверка от администратор!"** 

**ВНИМАНИЕ! Системата не допуска корекция на грешно въведен ЕИК. Всички останали данни могат да се коригират. Ако ЕИК е сгрешено, то вариантите през регистриращия са два:**

**1) Да уведоми екипа за организация и управление на проекта адрес: [s.praktiki@mon.bg](mailto:s.praktiki@mon.bg)**

**2) Да направи нова регистрация с коректни данни (задължително с нов имейл адрес като потребителско име)**

#### **2.2.ПОТВЪРЖДЕНИЕ НА НАПРАВЕНА РЕГИСТРАЦИЯ.**

След повторна проверка от страна на Екипа за организация и управление на проекта и при липсата на неточности в коригираните данни, профилът на обучаващата организация се потвърждава. С потвърждението, системата автоматично изпраща ново писмо на електронната поща, посочена при регистрацията на обучаващата организация с текст, доказващ, че профилът е потвърден (активен).

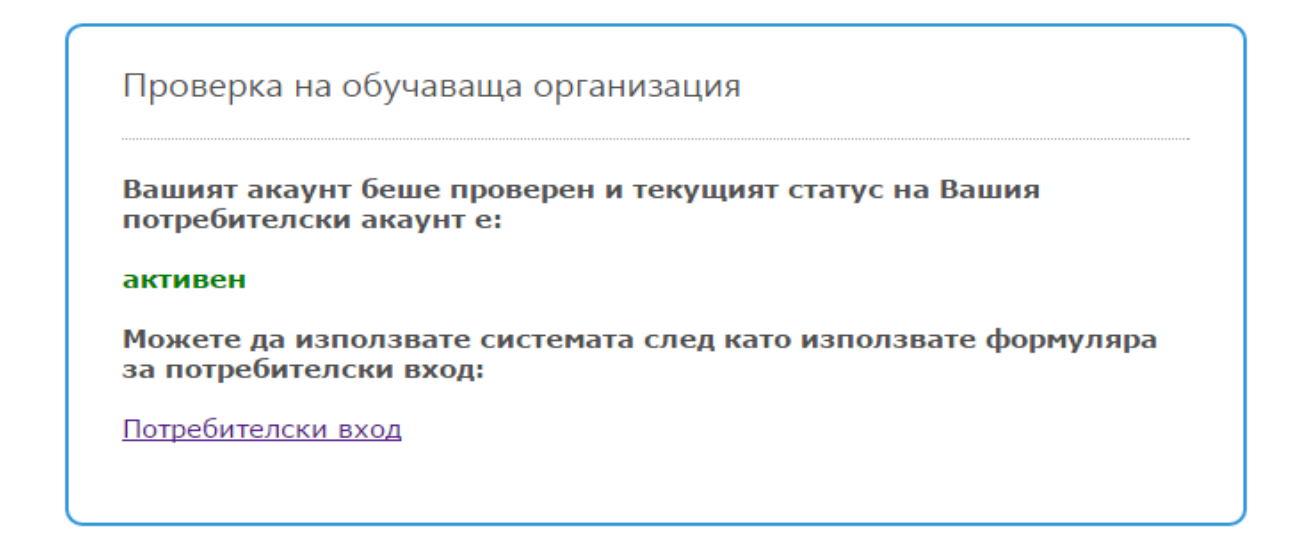

### **3. ВХОД В ПОТРЕБИТЕЛСКИ ПРОФИЛ НА ОБУЧАВАЩА ОРГАНИЗАЦИЯ**

Потвърдените обучаващи организации могат да достъпят профила си от бутона

### "**ПОТРЕБИТЕЛСКИ ВХОД**".

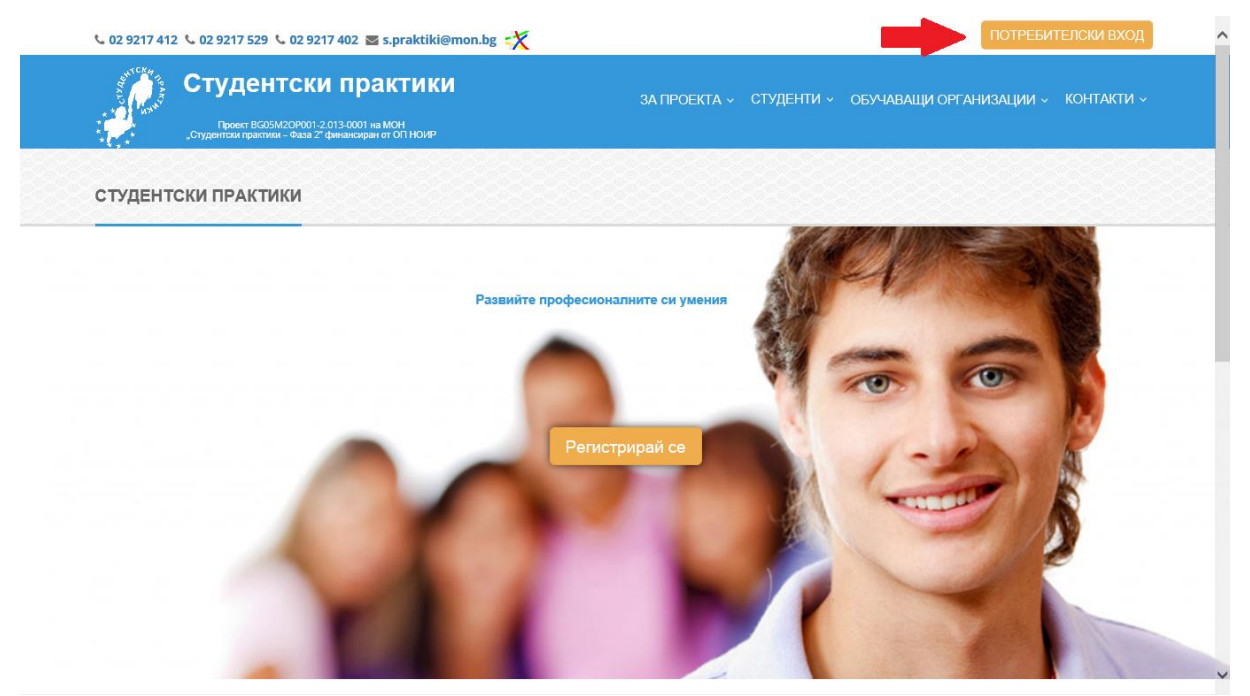

От заредилата се форма, лицето, което управлява профила на организацията, трябва да избере секция "ОБУЧАВАЩИ ОРГАНИЗАЦИИ И МЕНТОРИ"

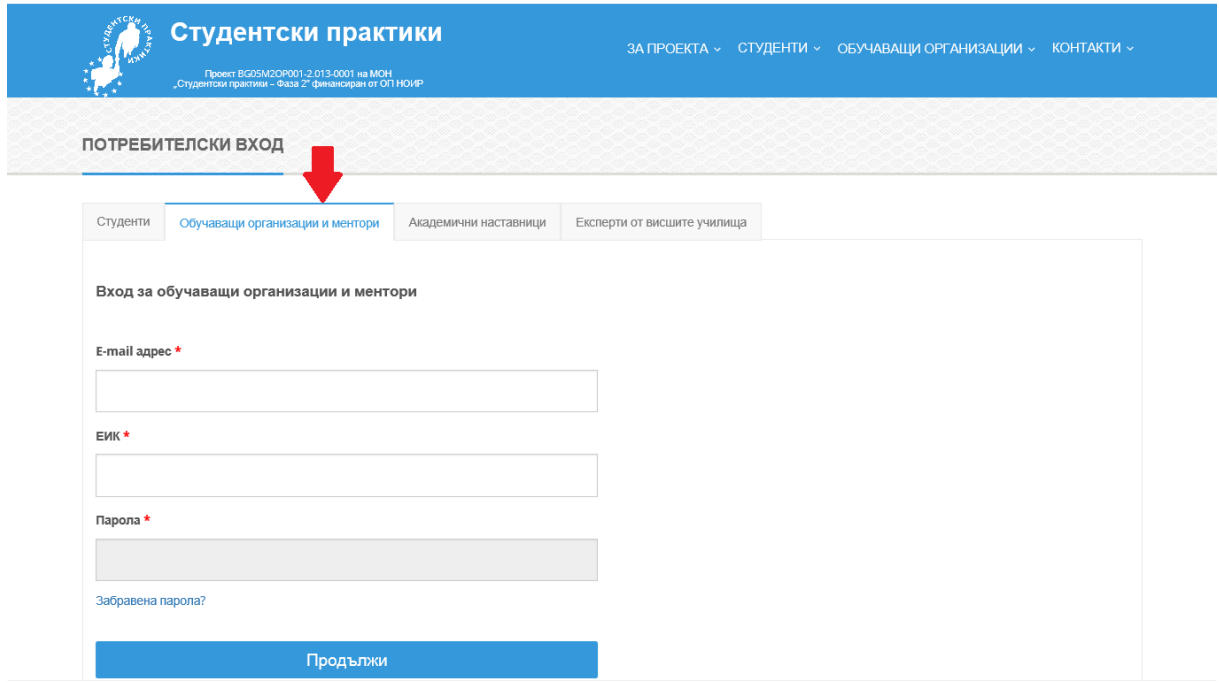

За да бъде успешен входът, трябва да се въведе коректен E-mail адрес, ЕИК на организацията и избраната парола за достъп, последвани от бутона "ПРОДЪЛЖИ"